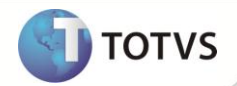

# **Campo Vlr.Reemb.Ant (B5A\_VLRANT)**

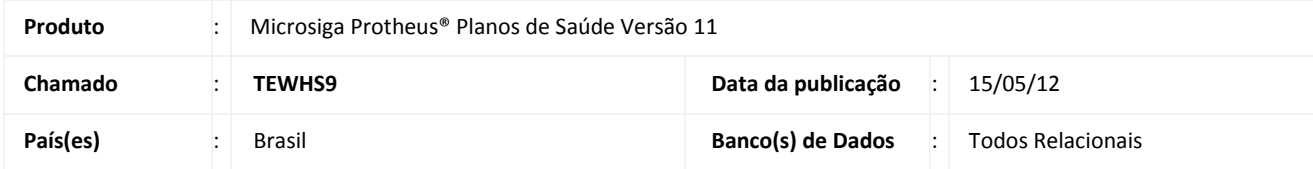

### Importante

Esta melhoria depende de execução do *update* de base *UPDPLS0M,* conforme **Procedimentos para Implementação**.

Implementado campo **Vlr.Reemb.Ant. (B5A\_VLRANT)** na rotina **Gerar DMED (PLSM260)**, tabela **DMED (B5A)**, para armazenar o valor de reembolso pago para procedimentos realizados em anos anteriores ao ano calendário (ano informado ao gerar o arquivo DMED).

Essa alteração foi necessária para atender à regra do *layout* DMED publicado no site da receita federal [http://www.receita.fazenda.gov.br/.](http://www.receita.fazenda.gov.br/)

Após atualizar o Sistema com o patch e compatibilizador contidos no pacote deste chamado, a regra para gravação dos registros RTOP e RDTOP no arquivo DMED ficará da seguinte forma:

Reembolsos pagos no ano calendário para procedimentos realizados no ano calendário são gravados na posição 4. Reembolsos pagos no ano calendário para procedimentos realizados em anos anteriores são gravados na posição 5.

#### **PROCEDIMENTOS PARA IMPLEMENTAÇÃO**

Para viabilizar essa melhoria, é necessário aplicar o pacote de atualizações (*Patch*) deste chamado.

# Importante

Antes de executar o *compatibilizador* **UPDPLS0M** é imprescindível:

- a) Realizar o *backup* da base de dados do produto que será executado o *compatibilizador* (diretório **\PROTHEUS11\_DATA\ DATA**) e dos dicionários de dados SXs (diretório **\PROTHEUS11\_DATA\ SYSTEM**).
- b) Os diretórios acima mencionados correspondem à **instalação padrão** do Protheus, portanto, devem ser alterados conforme o produto instalado na empresa.
- c) Essa rotina deve ser executada em **modo exclusivo**, ou seja, nenhum usuário deve estar utilizando o sistema.

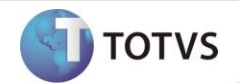

- d) Se os dicionários de dados possuírem índices personalizados (criados pelo usuário), antes de executar o compatibilizador, certifique-se de que estão identificados pelo *nickname*. Caso o compatibilizador necessite criar índices, irá adicioná-los a partir da ordem original instalada pelo Protheus, o que poderá sobrescrever índices personalizados, caso não estejam identificados pelo *nickname*.
- e) O compatibilizador deve ser executado com a **Integridade Referencial desativada\***.

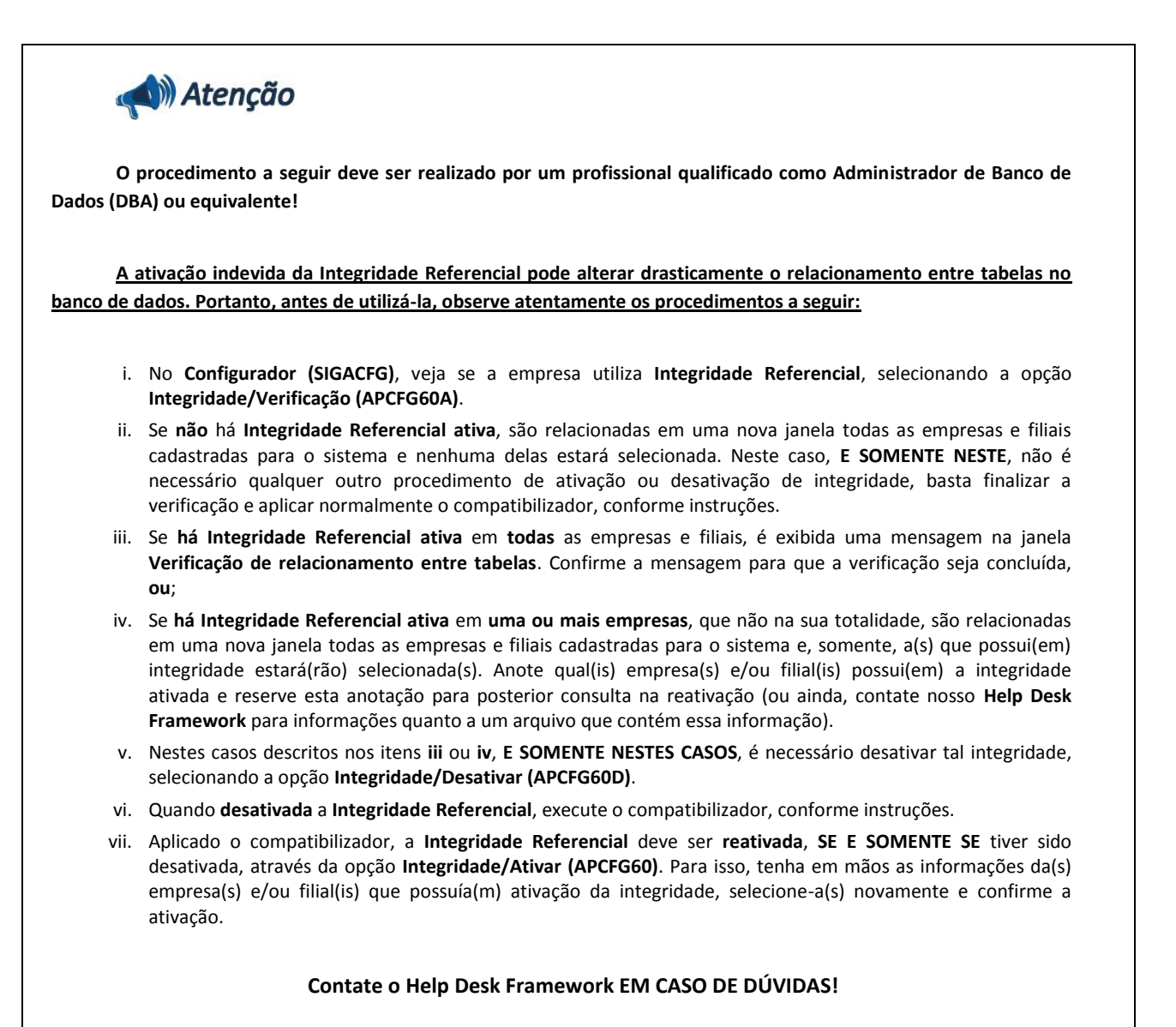

- 1. Em **Microsiga Protheus® Smart Client**, digite *U\_UPDPLS0M* no campo **Programa Inicial**.
- 2. Clique em **Ok** para continuar.
- 3. Após a confirmação é exibida uma tela para a seleção da empresa em que o dicionário de dados será modificado. Selecione a empresa desejada e confirme.

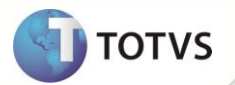

- 4. Ao confirmar é exibida uma mensagem de advertência sobre o *backup* e a necessidade de sua execução em **modo exclusivo**.
- 5. Clique em **Processar** para iniciar o processamento. O primeiro passo da execução é a preparação dos arquivos, conforme mensagem explicativa apresentada na tela.
- 6. Em seguida, é exibida a janela **Atualização concluída** com o histórico (*log*) de todas as atualizações processadas. Nesse *log* de atualização são apresentados somente os campos atualizados pelo programa. O *update*/compatibilizador cria os campos que ainda não existem no dicionário de dados.
- 7. Clique em **Gravar** para salvar o histórico (*log*) apresentado.
- 8. Clique em **Ok** para encerrar o processamento.

#### **ATUALIZAÇÕES DO UPDATE/COMPATIBILIZADOR**

- 1. Criação de **Campo** no arquivo **SX3 – Campos:**
	- Tabela **B5A – DMED.**

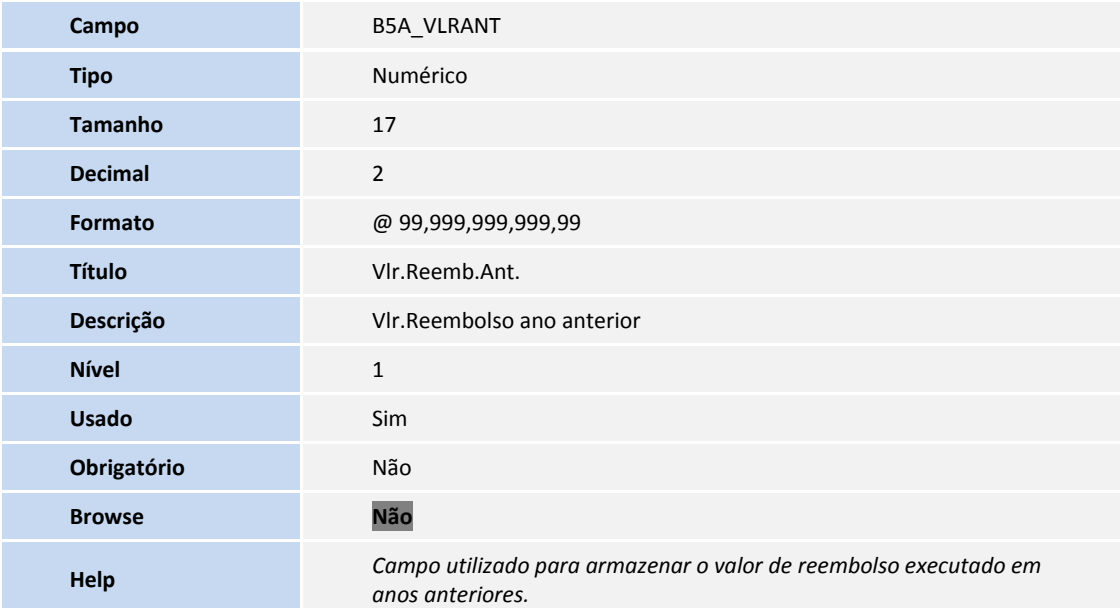

# Importante

O tamanho dos campos que possuem grupo pode variar conforme ambiente em uso.

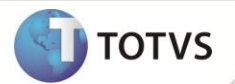

#### **PROCEDIMENTOS PARA UTILIZAÇÃO**

- 1. No **Plano de Saúde (SIGAPLS)** acesse **Miscelânea/ANS/Gerar DMED (PLSM260)**.
- 2. Preencha os parâmetros conforme a necessidade. Na pergunta **Tipo processamento?**, se for a primeira vez executando a rotina para o ano calendário, informe a opção **Processar**. Se a rotina já foi processada para o ano calendário, escolha a opção **Reprocessar**.
- 3. Confirme os dados.
- **5.** Ainda em **Gerar DMED,** preencha os parâmetros conforme a necessidade. Na pergunta **Tipo processamento?** informe a opção **Gera arquivo.**
- 6. Confirme os dados.
- 7. Acesse o caminho em que arquivo foi salvo e abra o arquivo **DMED**.
- 8. Confira os dados e verifique que o layout dos registros RTOP e RDTOP foram respeitados de acordo com o Manual.

### **INFORMAÇÕES TÉCNICAS**

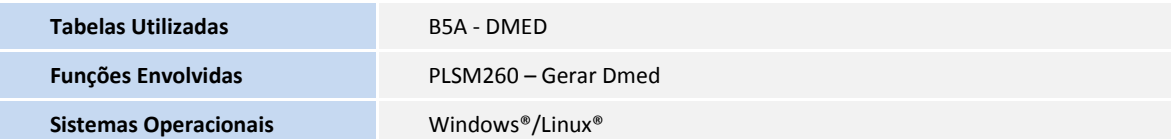